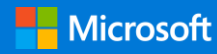

### Короткий посібник користувача

Підключіться до мережі своєї організації й долучіться до співпраці з колегами, щоб застосувати їхній досвід. Увійдіть в Office 365 і в запускачі програм виберіть **Yammer**.

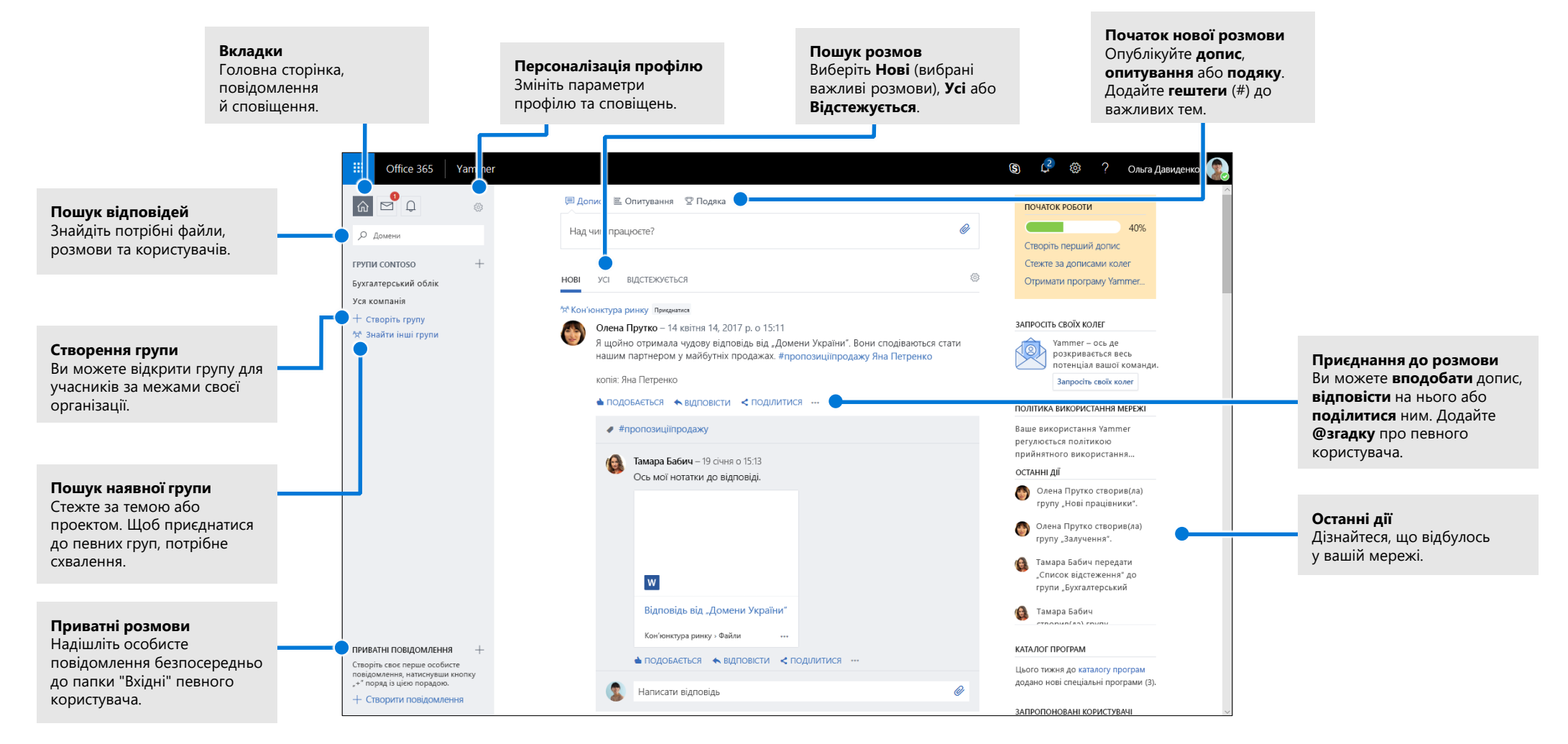

## Змінення профілю Yammer

Виберіть **> Змінити настройки > Профіль**, щоб оновити зображення та відомості профілю. Що повніше ви заповните дані профілю, то легше буде іншим знайти вас у мережі.

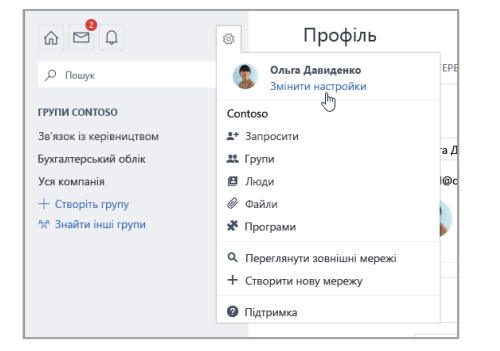

### Налаштування сповіщень

Виберіть **> Змінити настройки > Сповіщення**, щоб щодня або щотижня отримувати електронний лист із переліком подій, що відбулися у вашій мережі.

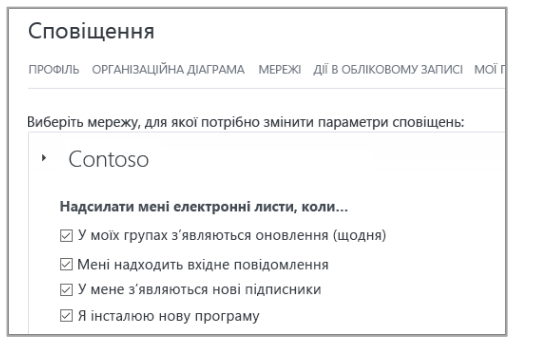

## Пошук розмов

Перейшовши на головну вкладку Yammer ліворуч, виберіть вкладку каналу (**Нові**, **Усі** або **Відстежується**), щоб переглянути найновіші доступні відомості. Вкладка **Нові** містить важливі розмови, вибрані на основі ваших передплат і взаємодій у Yammer.

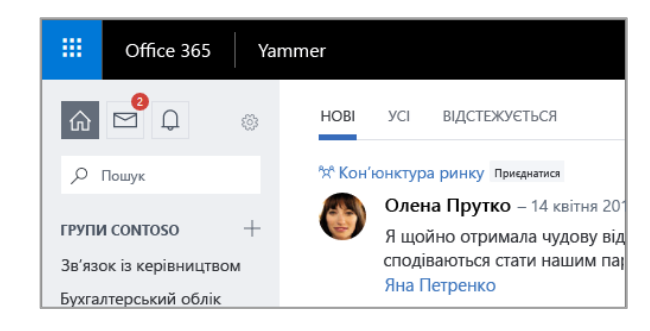

## Пошук відповідей

Введіть ключові слова в рядок пошуку, щоб знайти файли, розмови, групи та користувачів. Виберіть **Переглянути всі результати пошуку**, щоб ознайомитися з докладними відомостями та відфільтрувати результати пошуку.

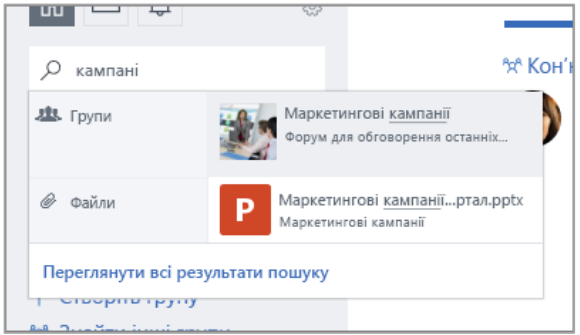

### Приєднання до групи

Виберіть **Знайти інші групи**, потім перегляньте групи або виберіть **Пошук**, щоб знайти потрібні. Натисніть кнопку **+ Приєднатися**, щоб приєднатися до групи. Якщо група приватна, ваш запит на приєднання має схвалити її адміністратор.

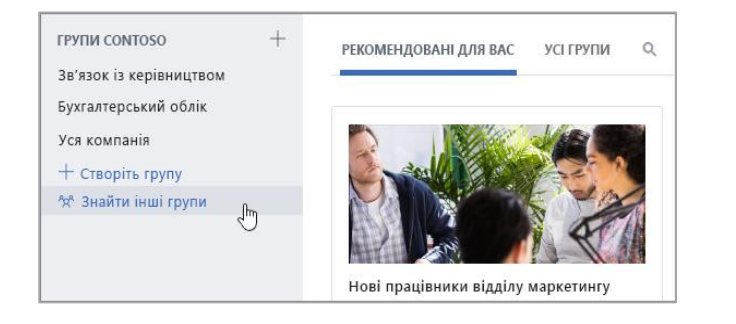

## Створення групи

В області переходів ліворуч клацніть піктограму зі знаком "плюс" (**+**). Ви можете дозволити, щоб група включала учасників за межами вашої організації, і зробити її приватною, щоб схвалювати доступ нових користувачів.

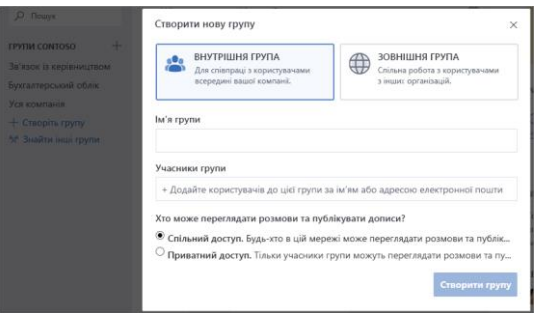

## Відповідь на допис і його вподобання

Натисніть кнопку **Подобається**, щоб швидко погодитися з дописом або підтвердити його. Натисніть кнопку **Відповісти**, щоб написати відповідь. Залучіть людей до розмови, додавши **@згадки** або вибравши **Повідомити інших користувачів**.

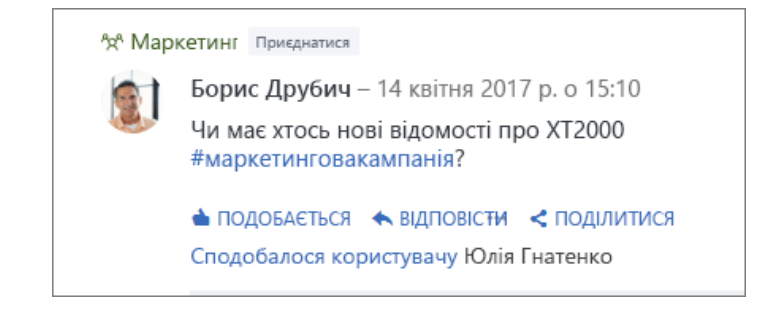

## Публікація допису

Натисніть кнопку **Допис** і введіть повідомлення в поле **Над чим працюєте?**, щоб почати нову розмову або поставити запитання. Додайте **гештеги** (#) до важливих тем, вкладіть файли або **@згадайте** певних користувачів.

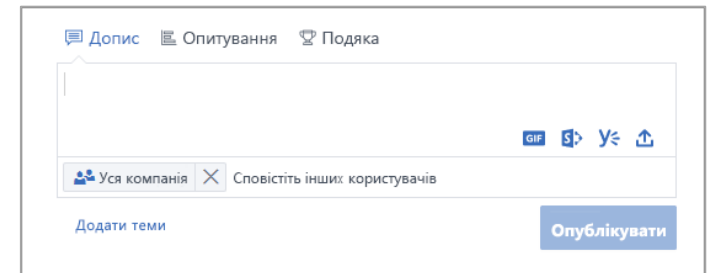

### Контрольний список нового користувача Yammer

Скористайтеся цим контрольним списком, щоб позначити виконані дії, рекомендовані для початку роботи в Yammer.

 **Прочитати та зрозуміти політику використання Yammer, прийняту в компанії**

#### **Завантажити зображення профілю**

Виберіть свою справжню фотографію. Стежте, щоб зображення профілю Office 365 було актуальним. Так користувачі знатимуть, який ви маєте вигляд. Нехай воно буде професійним, але відображає вашу особистість.

#### **Заповнити щонайменше три поля профілю**

Радимо вибрати поля "Підрозділ", "Розташування" та "Досвід". Якщо вони не заповнились автоматично, додайте до них відомості. Ваш профіль дає змогу колегам знайти вас за допомогою ключових слів, пов'язаних із вашими роллю й досвідом.

#### **Підписатися щонайменше на трьох безпосередніх колег**

Таким чином можна персоналізувати групи та обговорення, які для вас відображаються.

#### **Приєднатися щонайменше до трьох груп на основі роботи або інтересів** Скористайтеся полем **Пошук**, щоб знайти потрібні групи, і натисніть кнопку **Приєднатися**, щоб стати учасником групи та переглянути розмови в ній.

 **Приєднатися до групи New to Yammer, Yammer 101 або Yammer Help** Поставте запитання та дізнайтеся більше про те, як використовувати Yammer в роботі.

#### **Уподобати цікавий допис**

Це простий, але ефективний спосіб приєднатися до колег і дізнаватися про ідеї, які вони поширюють. Не соромтеся!

#### **Відповісти на повідомлення колеги, додавши коментар, запитання або пропозицію**

Знайдіть розмову, до якої хотіли б додати вміст. Створіть свою відповідь за допомогою кнопки "Відповісти" та продовжіть обговорення.

#### **Привітатися та опублікувати повідомлення про свою роботу в компанії** Знайдіть групу, у якій ви зможете представити себе. Спробуйте ввести імена колег, щоб залучити їх до розмови.

#### **Установити бажаний спосіб сповіщення електронною поштою**

У своєму профілі ви можете налаштувати тип сповіщень електронною поштою, які надсилатиме Yammer.

#### **Завантажити програми Yammer для мобільних пристроїв**

Якщо у вас є смартфон або планшет, ви можете використовувати Yammer в дорозі. Знайдіть програму Yammer у своєму магазині програм та інсталюйте її.

## Подальші дії з Yammer

#### **Пошук довідки**

Перегляньте статті довідки та навчальні матеріали для Yammer та інших програм Office. Докладні відомості див. на сторінці **https://go.microsoft.com/fwlink/?linkid=871135**.

#### **Безкоштовні навчальні курси, відео й посібники з Office**

Бажаєте досконало вивчити широкі можливості Yammer? Перегляньте наші безкоштовні навчальні курси на сторінці **https://go.microsoft.com/fwlink/?linkid=871133**.

#### **Надсилання відгуку**

Подобається мережа Yammer? Бажаєте поділитися з нами пропозиціями з її поліпшення? Виберіть **? > Відгук** і дотримуйтеся вказівок, щоб надіслати свої пропозиції безпосередньо команді розробників Yammer. Дякуємо!